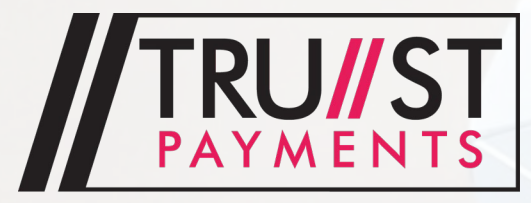

POWERING PAYMENTS, POWERING COMMERCE.

# **Vega 3000C POS Terminal Quick Setup Guide**

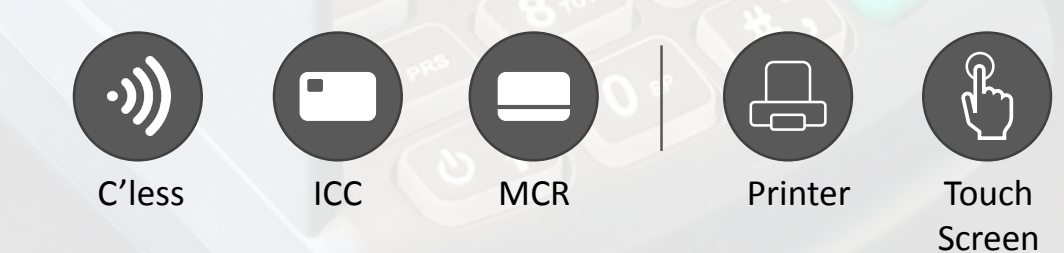

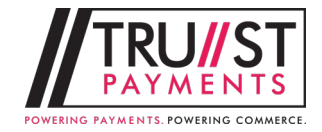

# **VEGA 3000C Description**

VEGA 3000C is a new generation of payment terminal combining ergonomic design with classleading high specification technologies.

This combination ensures quicker transaction processing and a superb user experience.

#### **Secure your device**

In order to maintain your payment security, the default Manager password must be changed in *Menu > 07 User Settings > 08 Manager password*

Default password for Administration and manager functions: 999999

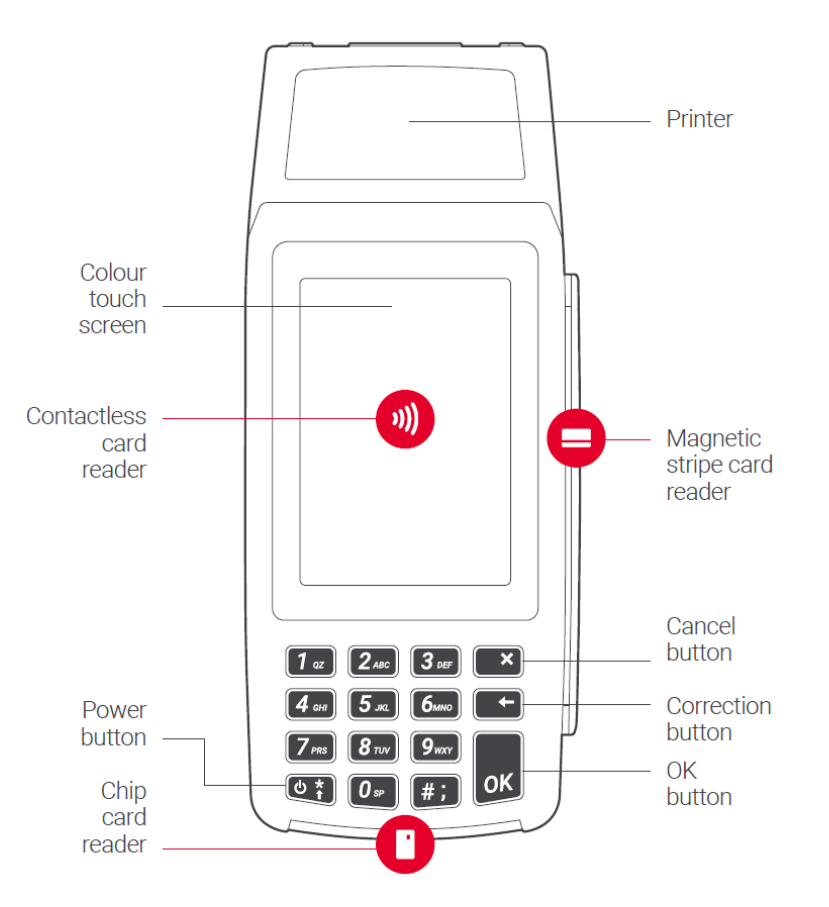

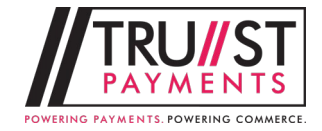

#### **Power ON**

The terminal is switched ON automatically after connection to power. The terminal start-up takes approximately 1 minute.

**The Vega 3000C does not contain a battery and must be connected to its mains power source via the enclosed adapter and cable all the time.** 

# **Wi-Fi and LAN Connection**

The terminal enables connection to the internet via Wi-Fi (see page 4)

If a physical LAN connection is required, then an RJ45-to-RJ45 LAN cable (not supplied) will need to be connected between the router and the payment terminal (as shown in the picture right).

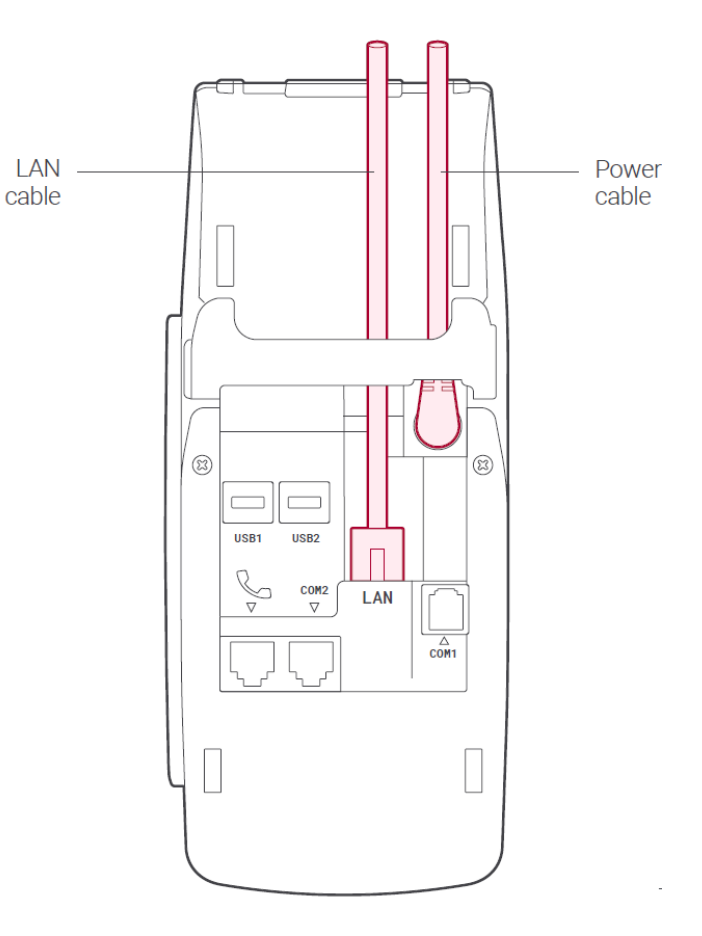

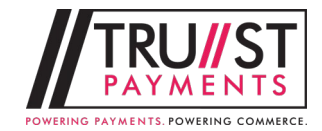

# **Wi-Fi connection setup**

- 1. Switch connection to Wi-Fi
- 2. Select "Menu" and "Network settings" (or "Quick Menu" and "Networks"), then "Settings"
- 3. Select required Wi-Fi network from list of available networks.

For typing the password in alpha-numerical characters, repeatedly press the numerical keys to select the desired character (as used with keypad phones).

**Do not select "04 Factory reset" as this could render the terminal inoperable**

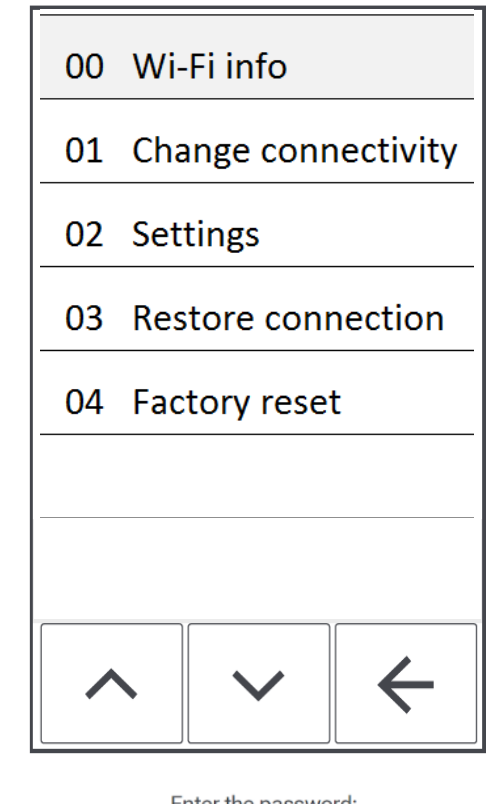

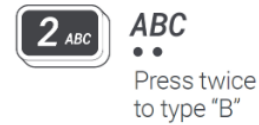

Enter the password:

xbC89dfgb

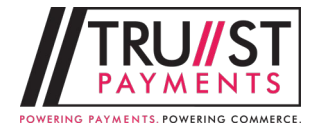

### **Inserting paper into the printer**

The thermal receipt printer is located in the upper housing, above the display of the payment terminal.

The paper roll exchange is done by:

- opening the lid of the terminal
- removing the remains of the old roll
- inserting a new roll

Paper roll dimensions:

- width 57 mm
- diameter 40 mm or less

Paper roll ordering: [Click here](https://www.secure-retail-online.com/full-product-range/castles-accessories/castles-technology-vega3000-countertop/)

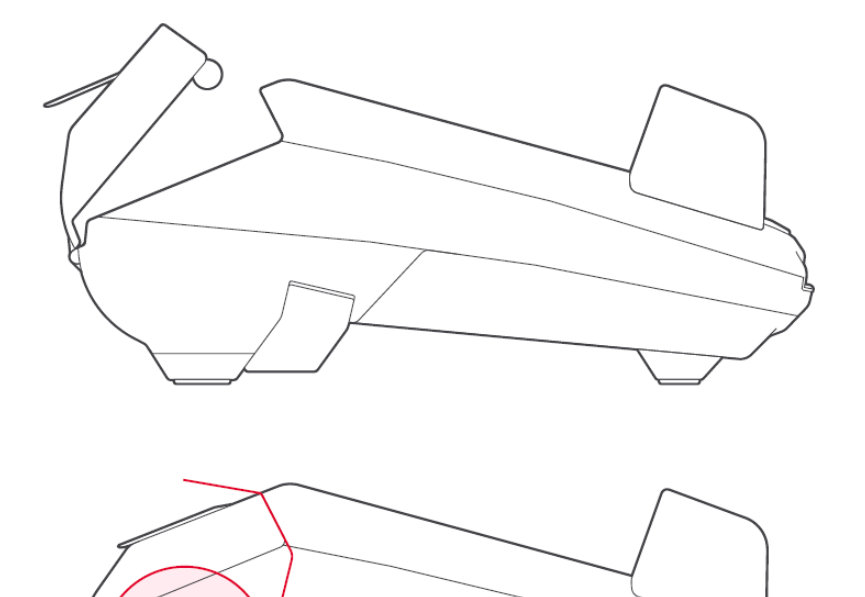

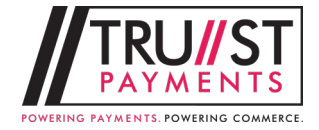

#### **Main screen**

The initial user display contains information about the current state of the terminal and allows you to run some basic operations.

Information about the date and time, connection type, signal strength and battery status is placed in the status bar at the top of the screen.

A green flashing icon top left indicates the readiness to accept contactless cards. The centre of the touch screen is filled with the POS or merchant's logo, and it can be chosen from several colour skins.

In the bottom of the screen there are virtual buttons to start the payment transaction, access the terminal's setup menu or enter the Quick Menu.

- 1 Status bar The current status of the terminal
- 2 C'less indicator Indicating readiness for acceptance of contactless cards
- 3 Introductory graphics Merchants can choose from several pre-set skins
- 4 Menu to access the menu functions of the terminal
- 5 Quick pay triggers a payment transaction
- 6 Quick menu menu featuring a terminal with function icons

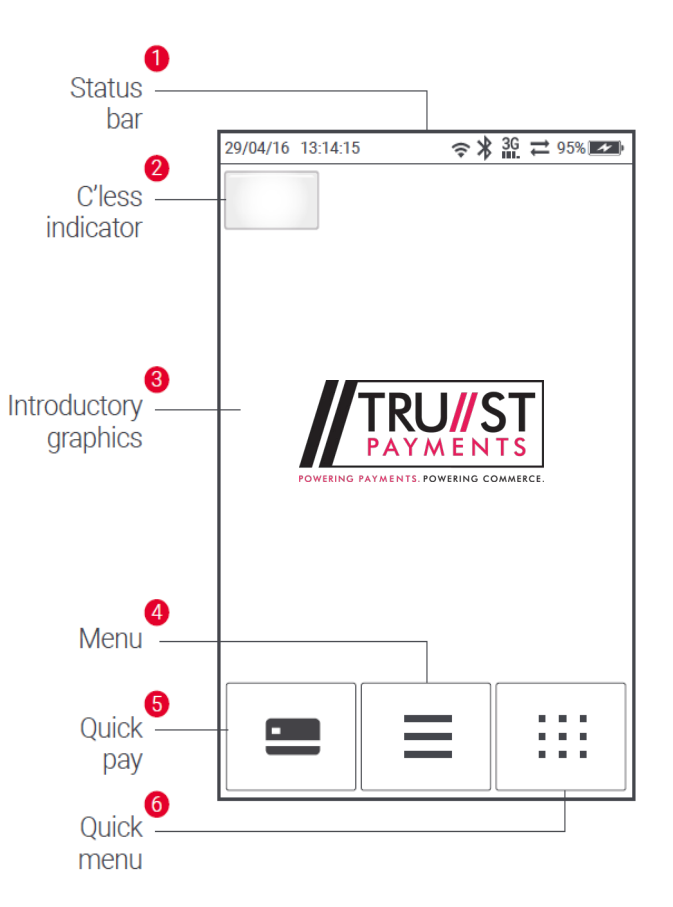

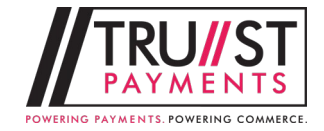

### **Status bar description**

The status bar contains all the important information in order to operate the payment terminal.

- 1 Date present date in format dd:mm:yy
- 2 Time in format hh:mm:ss
- 3 WiFi WiFi signal strength
- 4 AEVI Pay Server indication of AEVI Pay Server connection

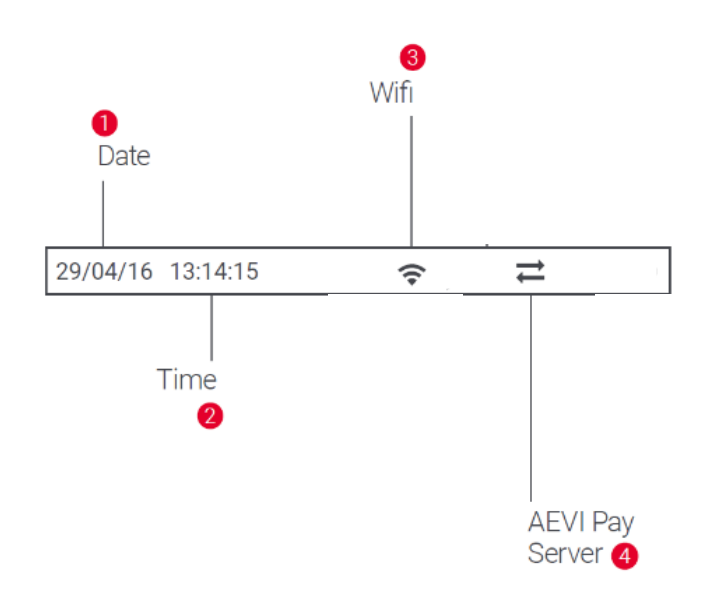

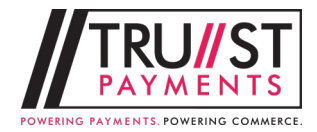

### **Menu items**

The terminal includes a number of functions required for correct terminal operation. To enter this list, use the virtual key "Menu" located in the middle at the bottom of the touch screen.

Selection of the required function is performed by touching the item on the display, scrolling is done by pressing the "Screen Up" and "Screen Down" and return to the previous menu by using the arrow "Back".

The list of available functions depends on the specific terminal configuration and can differ from one application to another.

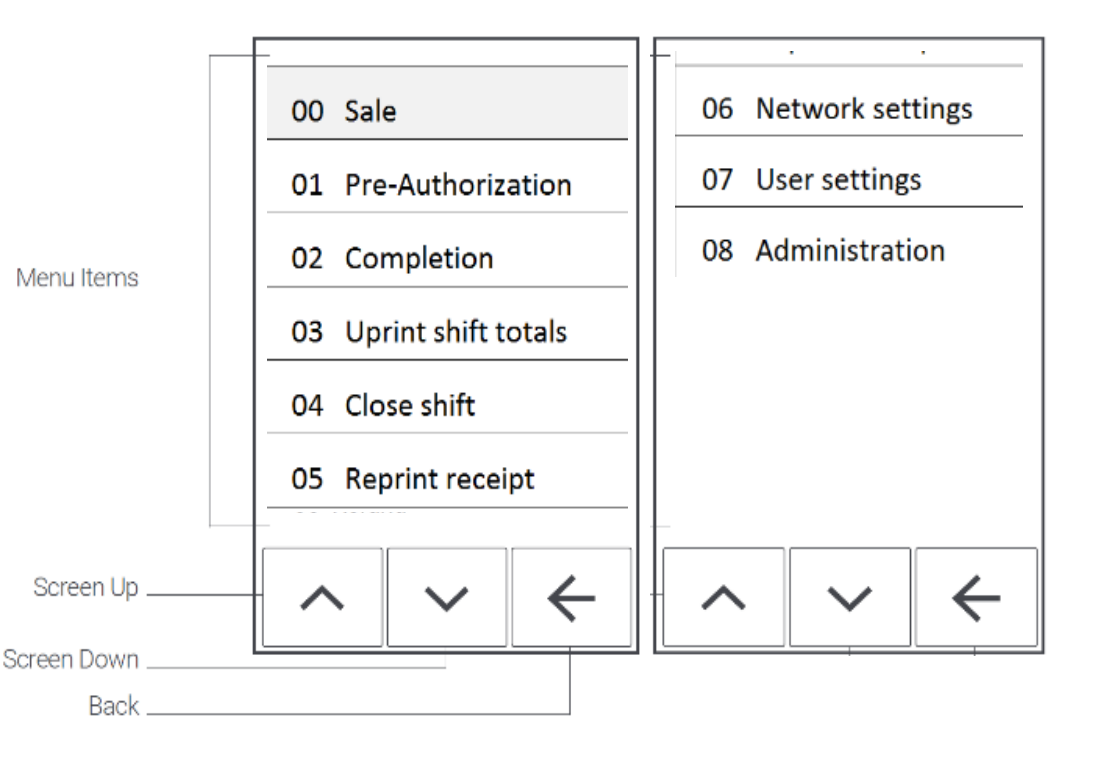

**Note: In order to maintain your payment security, the default Manager password must be changed in** *Menu > 07 User Settings > 08 Manager password*

**Default password for Administration and manager functions: 999999**

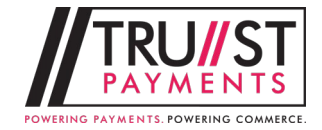

### **Keypad description**

The keypad is an alternative way to navigate through the terminal without having to use a virtual keypad on the touch screen.

The attached figure describes the function keys. The keypad is also used for entering PIN, SSID's, passwords, and other alpha-numeric data.

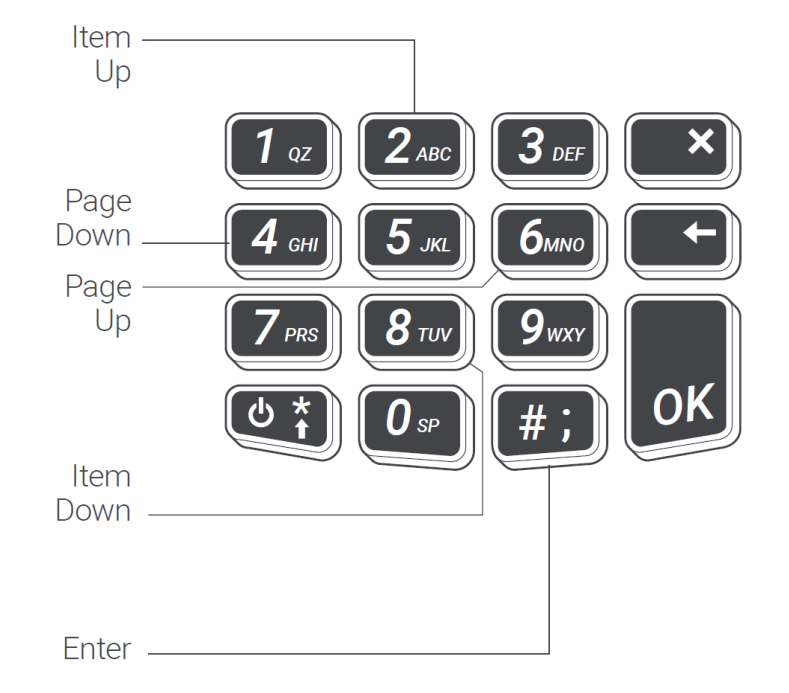

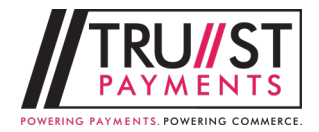

# **LAN/Wi-Fi connection**

The terminal supports LAN and Wi-Fi connection. Switching between LAN/Wi-Fi is performed by selecting "Menu", "Administration" (enter admin PIN) and "Network settings" (or "Quick Menu" and "Network") "Change connection" and selecting required type.

# **Wi-Fi connection Set Up**

To connect to a Wi-Fi network or switch connection to Wi-Fi, select "Menu", "Administration" (enter admin PIN) and "Network settings" (or "Quick Menu" and "Networks"), "Settings" and hit required Wi-Fi network from list of available networks.

For typing the password numerical keys are used by repeated press of numerical key to select the desired character (as used with keyboard phones) selected in "Menu" or "Quick Menu".

If handshake is approved the internet connection is established.

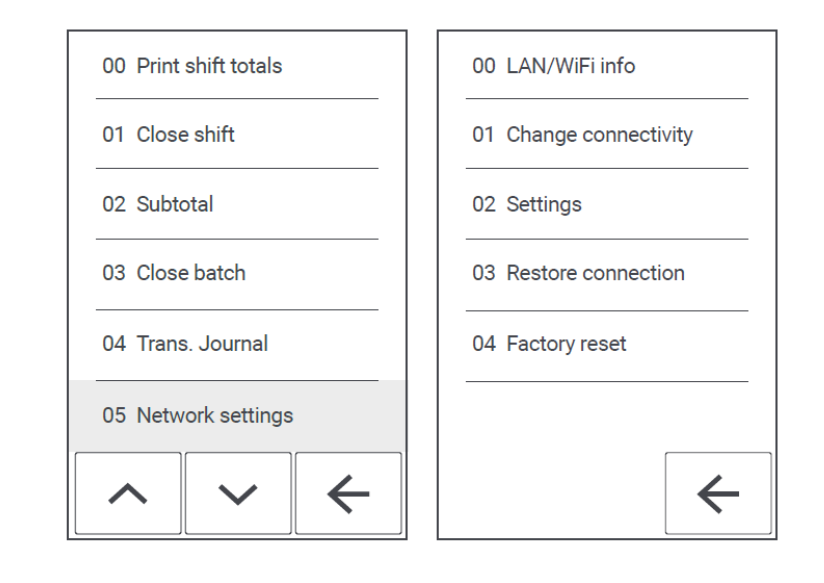

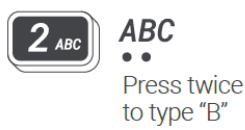

Enter the password:

xbC89dfgb

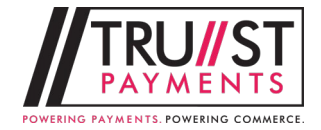

# **First sale transaction**

The terminal allows you to accept all types of payment cards. Contactless cards should be offered towards the top of the terminal's display.

The chip card reader located on the bottom of the terminal is used for chip & PIN card acceptance.

For mag-stripe card acceptance the magnetic card reader is located on the right side of the terminal.

The standard payment transaction can be triggered by pressing the virtual button "Quick Pay" on the terminal display, or by typing amount on numeric keypad.

Another type of transaction can be actioned by selecting "Menu" or by the "Quick Menu" button.

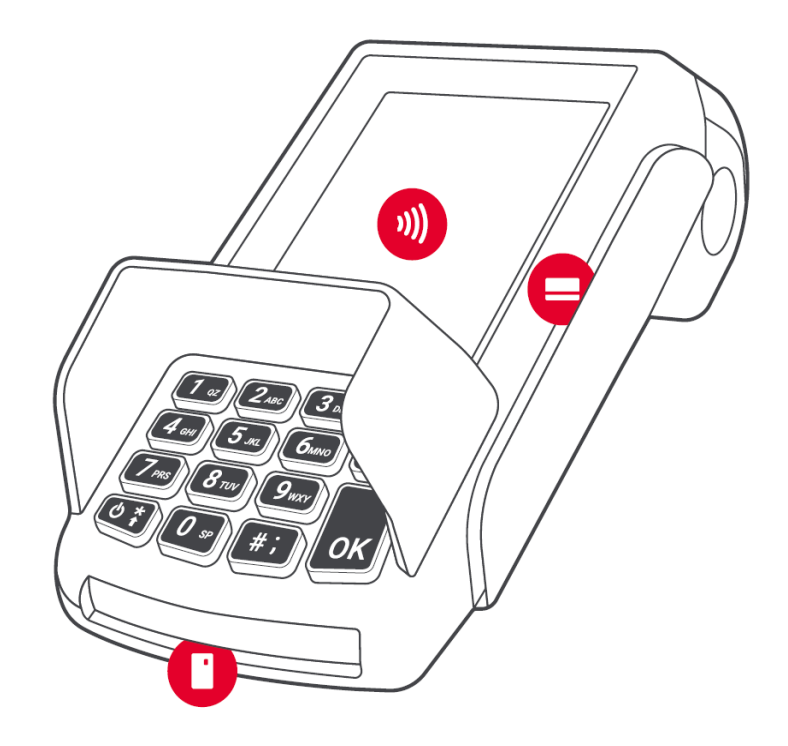

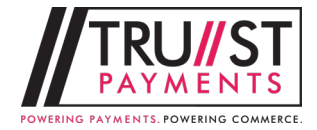

# **Receipt Information**

For each transaction the receipt is printed. The document contains key information about transaction and serves as a proof of transaction in the case of dispute claims.

1 Merchant name and address

2 STAN – Ordinal number of transaction within the terminal.

3 Batch Number – Ordinal number of batch within the terminal. After closing the batch, this number is increased.

4 Terminal ID – Unique identifier of terminal within the terminal provider systems.

5 Merchant ID – Unique identifier of the merchant within the acquirer bank. If merchant uses more terminals, each terminal has got a unique TID, however MID might be the same for all terminals.

6 Bank Terminal ID – Unique identifier of the terminal within the acquirer bank. This might differ from Terminal ID, or might be the same.

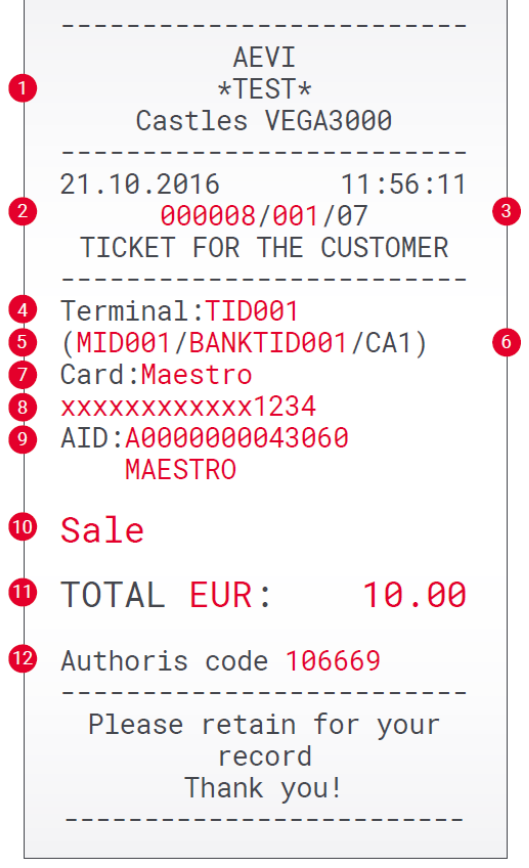

7 Card Brand – Card brand such as VISA, MasterCard etc.

8 PAN – Unique number of the card contains information about Card brand, Issuer bank code and card number. Since this is sensitive information it is masked.

9 Application ID (AID) and Name – Identifies the application number on the card and its name. Corresponds with card type (MasterCard, Maestro, VISA, VISA electron, V PAY etc.) 10 Transaction type – Type of transaction such as Sale, Merchant return, Reverse last transaction etc. 11 Transaction currency and Amount – Currency of transaction. In case of non DCC it is currency of terminal (local

currency in area of sale), in case of DCC it is currency of the card. Amount in given currency.

12 Authorisation code – Unique code of transaction. Used in case of dispute claims.